# **Read & Write 9 Gold**

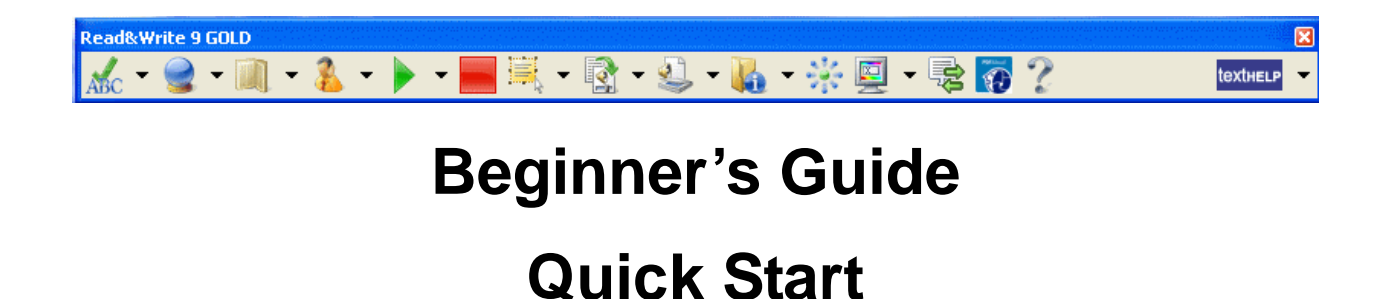

**This is a very quick introduction to using Read&Write 9 Gold. For further information on using the software please refer to:** 

- **The Read&Write 9 Gold Training Guide**
- **The Read&Write 9 Gold Help**

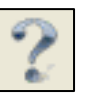

### **Speech**

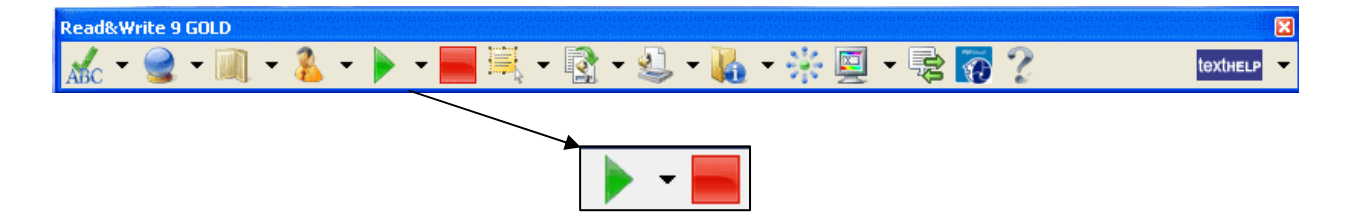

Text-to-speech is one of the fundamental support features in Read&Write 9 Gold. Text can be read as you type or from any document. It will read each word, sentence, paragraph or selected text. There is a choice of different voices which can be adjusted to suit you by altering the pitch, speed, and volume. The Texthelp voices are among the most human-sounding voices available. You can choose the way text is displayed or highlighted during speech:

- Text can be colour highlighted in the document.
- Text can be brought into the Text Reader window where the colour of highlighting and size of font can be changed to suit your needs.
- Speak using One Word Display this will display one word at a time as it is being spoken in a large letterbox display.
- No visual display.

By hearing your work read you will be able to identify mistakes in punctuation, spelling and meaning. Having documents read to you will also increase your recognition of words and understanding of the text.

#### **Exercise**

1. In Microsoft Word type this text:

#### **This is to show how text can be read to you by the software.**

- 2. Click anywhere within the text and click on the
- 3. Click on the **button** to stop reading.
- 4. This is the way you can get Read&Write Gold to read for you. Simply click in the text

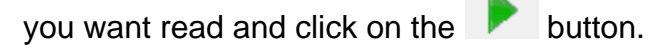

# **Spelling**

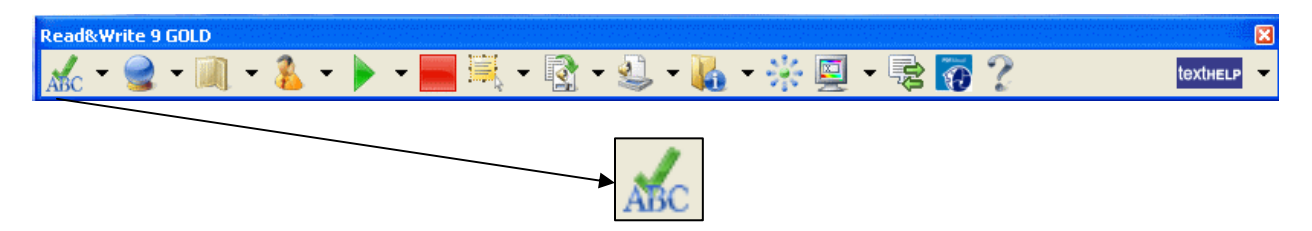

Read&Write 9 Gold has an advanced phonetic spellchecker to analyse and correct even the most complex spelling mistakes. You can choose to spell check as you type or check your completed work. Any spelling mistake will be identified and the Spellchecker window will provide a list of suggested corrections with the meanings of each to aid the correct choice.

The suggestions and meanings can be read by Read&Write 9 Gold to help you choose.

The spellchecker allows you to work independently and increase the accuracy of your work

#### **Exercise**

1. Open Microsoft Word. Type in the following exactly:

#### **This is a mistike I have made on porpose.**

- 2. Click on the  $ABC$  button.
- 3. The Spelling Helper Panel appears:

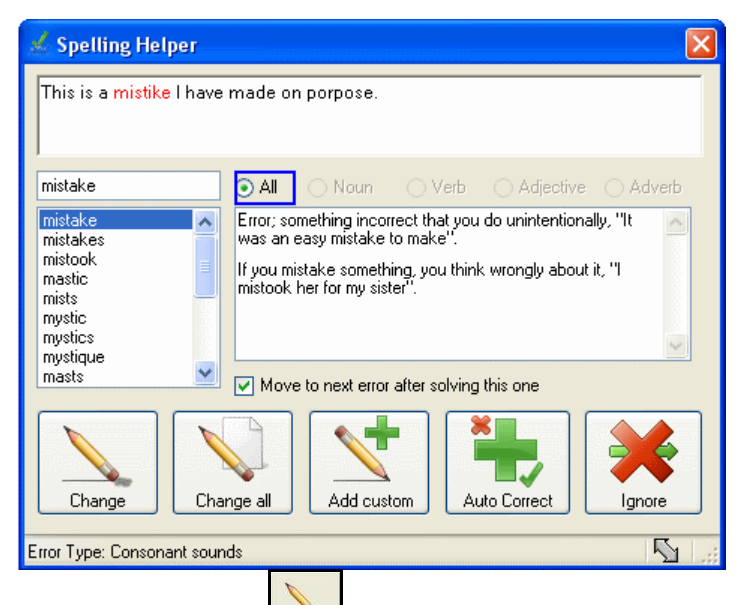

4. Click on **mistake** and click on the button to correct this mistake.

- 5. **'porpose'** will now be highlighted and a list of suggestions will appear.
- 6. Click on '**purpose'** in the suggestions list. A list of definitions appears in the right panel. Click on the first meaning and then click the **button**. The meaning will be read aloud to you. Click on the  $\frac{1}{\sqrt{1-\frac{1}{n}}}\$  button.

# **Prediction**

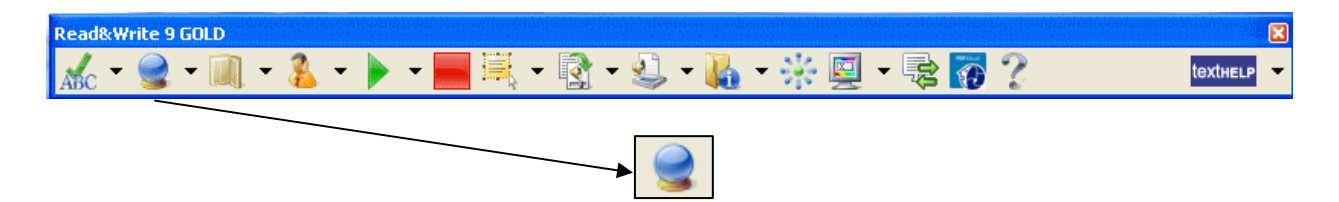

Word Prediction can enable you to develop your writing skills by providing the tools to construct sentences with ease. The Word Prediction tool learns your style of writing and predicts the word you want to use next. As you type, a list of suggestions will appear in the Prediction Panel.

The Word Prediction will predict words even if you start to spell the word incorrectly.

Word Prediction will allow you to produce high quality work and reduce the time it takes to do so.

#### **Exercise**

- 1. Click on the button.
- 2. In MS Word type: **I am writing this to show**
- 3. The prediction window will look like this:

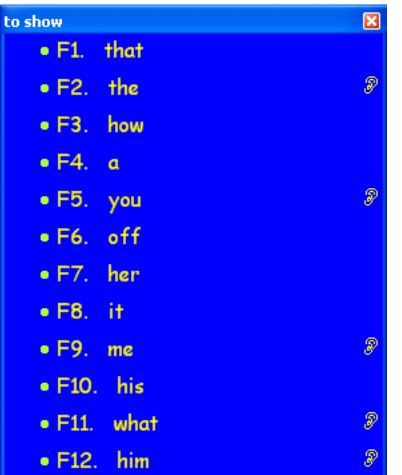

4. To insert any word from the window, press the corresponding click on it or press the Function key that appears beside it e.g. F1.

# **Dictionary**

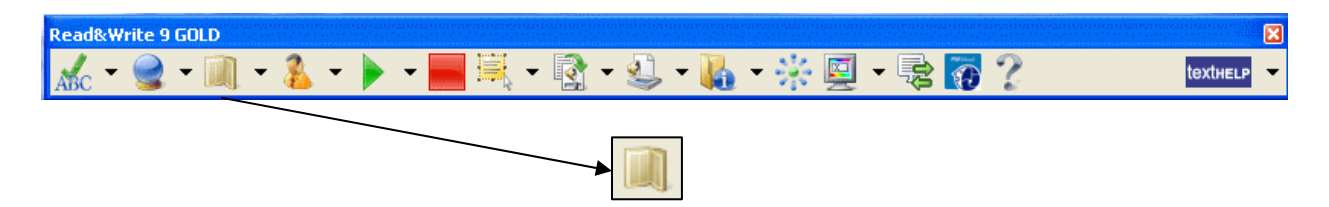

Read&Write 9 Gold has a choice of 3 dictionaries to improve your word comprehension. It allows you to find alternative suggestions for words and provides audible definitions and sample sentence for each selected word.

By providing a dictionary with descriptions and sample sentences that can be read to aid understanding, Read&Write 9 Gold provides the means to increase vocabulary and understanding.

#### **Exercise**

- 1. In Microsoft Word type: **This is a picture of me.**
- 2. Double click on or highlight the word **picture**.
- 3. Click on the **button**.
- 4. The Dictionary panel opens:

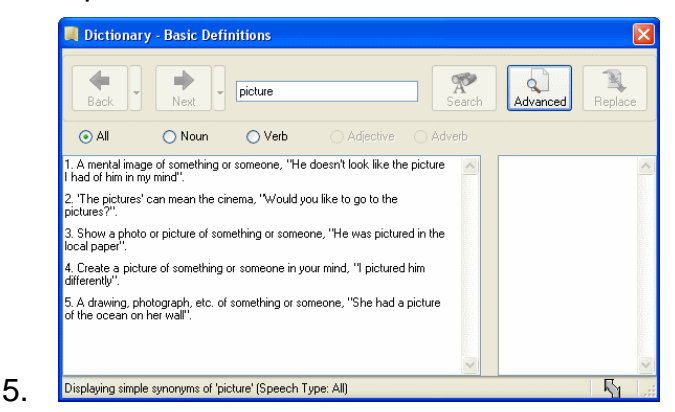

- 6. Click on the top meaning (1.) of **picture**, thus highlighting a description and sample sentence of the word.
- 7. Click on the button.
- 8. The description will be highlighted and read to you.

# **Homophone Support**

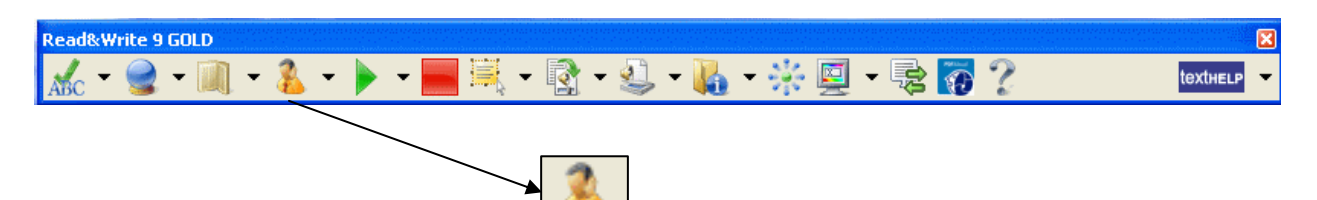

Many people get confused with like-sounding words. The Sounds Like feature in Read&Write 9 Gold reduces confusion between like-sounding words with different meanings. This feature identifies like-sounding words and provides audible definitions. 1400 of these are listed as standard. The Same Sounding Words Panel shows the list of words that can be confused. The definitions will help you pick the word you wish to use.

By identifying and providing audible definitions of like-sounding words, Read&Write 9 Gold ensures you are using the correct word in context.

#### **Exercise**

1. In Microsoft Word type the following exactly:

#### '**It was a lovely day, sew they went four a vary long walk..'**

- 2. Click on the  $\frac{3}{2}$  button.
- 3. The text changes to show all the words that can be confused with others in blue:

#### **It was a lovely day, sew they went four a vary long walk.**

4. The Same Sounding Words window opens:

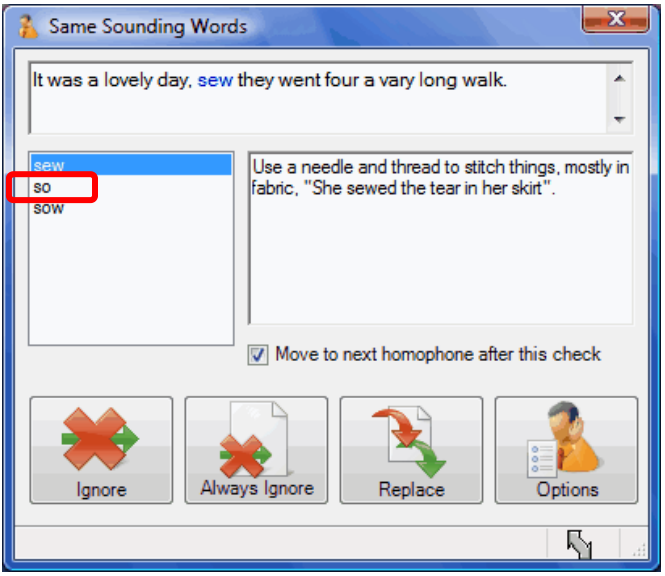

- 5. Select '**So'** from the list on the left.
- 6. Click on the definition that appears on the right.
- 7. Click on the button.
- 8. Click on the  $\frac{1}{\sqrt{2}}$  button.
- 9. Follow steps 5 to 6 replacing the words '**four'** to **'for'** and **'vary'** to **'very'**.
- 10. The finished text should now read as follows:

**'It was a lovely day, so they went for a very long walk.'**

# **Screenshot Reader**

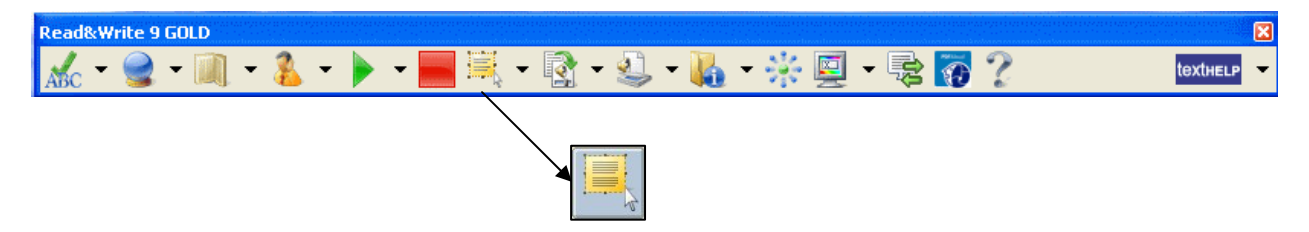

Most text in any Windows application is easily accessible with Read&Write 9 Gold and other assistive software. However, there are some programmes which have not been designed with accessibility in mind. Some examples are Inaccessible Flash and "Locked" PDF documents. The Screenshot Reader is the first to remove the barriers inherent in such programs. This means that previously inaccessible text is now accessible.

#### **Exercise**

1. Click on the **button. Your cursor now looks like this:** 

2. Select the area of text you want to read aloud. Read&Write 9 Gold reads the text aloud and highlights the text as it is being read.

# **Speech Maker**

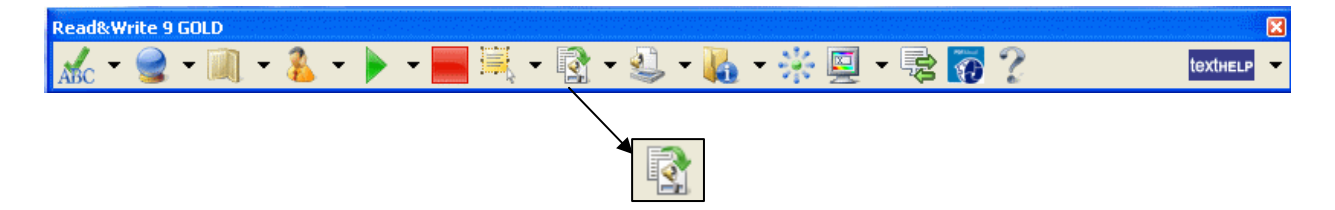

Read&Write 9 Gold allows the conversion of text to an audio file. The play back voice can be adjusted to suit the individual's needs. This feature is ideal for revising work at the end of the day on the way home from school, college or work. Once converted the audio file can be saved directly to the user's media player, e.g. MP3 player or iPod.

The Speech Maker can be used in any number of ways. For example, you could convert text from a novel or magazine to listen to when relaxing or studying, or you could even convert a script to audio format to help learn lines for a school play or amateur production.

#### **Exercise**

1. In Microsoft Word type the following text:

**Fred the frog sat on his old mushroom, very tired of his surroundings. He wished for a new home; but he could think of none better than his mushroom. One day, a turtle walked slowly by his mushroom. Fred saw this as a chance for travel, so he jumped on the turtle's back.** 

2. Highlight or select the text that you have just typed and click on the

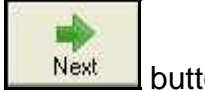

- 3. The textbox will open. Click the  $\frac{N_{\text{ext}}}{N_{\text{ext}}}$  button.
- 4. Click on voice settings and choose Texthelp Tina UK as your voice.
- 5. Click on the to test the voice. If you are happy with your voice click  $\frac{N_{\text{est}}}{N_{\text{est}}}$ . If not, then change to your preferred settings.

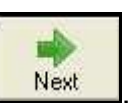

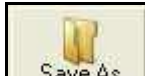

- 6. Click on the  $\frac{SaveAs}{\sqrt{2}}$  button and choose 'Desktop' as the destination to save your file.
- 7. Enter the File name 'Fred the frog':

8. Select the WAV File radio button:

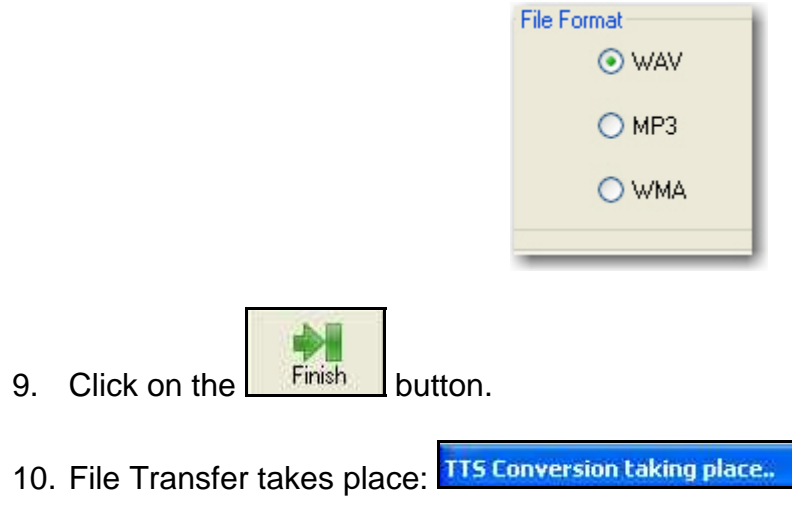

#### **To Listen to the sound file**

Minimize all applications and double click on the "fred the frog" icon on your desktop to

hear the spoken file.

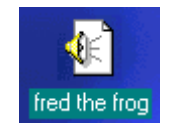

# **Scanning**

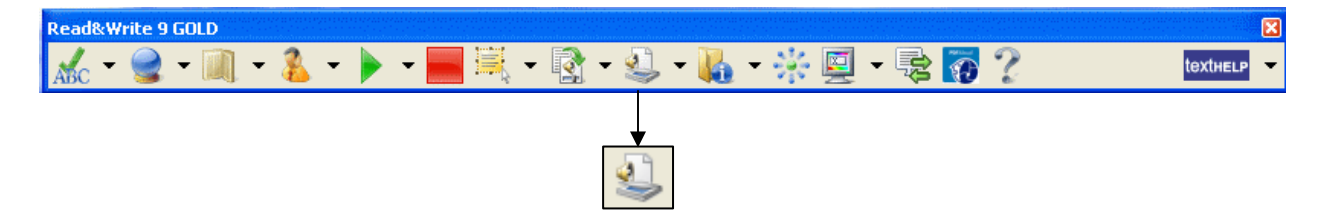

Read&Write 9 Gold allows you to scan any paper document into PDF, Word or HTML. By scanning into PDF you can use the PDFaloud tool bar to have any of the text read to you. This will allow you to read faster and have a greater comprehension of what is being said.

If you scan into Word you can then edit and have the scanned material read to you. The incorporation of scanning offers a greater degree of flexibility by inserting paper documentation into a familiar editing environment. Once changes have been made, you can make the document available to other Users.

Text may also be scanned into Internet Explorer (HTML) allowing the User to apply "style sheets" so that regardless of the original document scanned, the software will display their preferred style with colours, font type and font size.

Not only can the scanning function be used with a scanner, but you can use it will digital cameras. For example, you could take a picture of a poster while you are out, and then use Read&Write 9 GOLD to read it aloud for you at home.

#### **Exercise (assuming your computer is attached to a scanner)**

1. Insert a document in to your scanner.

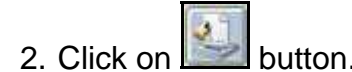

- 3. The scanner starts to scan the document.
- 4. After a few moments the document will open in PDF where you can use PDFaloud to read it (see PDFaloud).

### **Fact Folder**

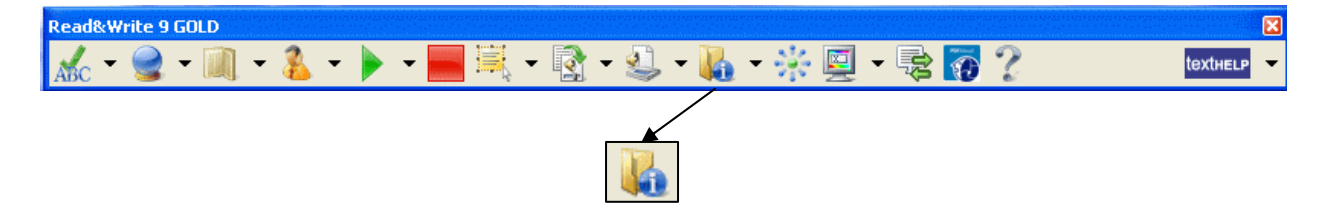

Read&Write 9 Gold incorporates a research tool to help you revise or prepare information to write reports or assignments. This Fact Folder allows you to capture text and pictures from any application, classify it and record its source. This information can be converted to a Word document or a Web page to help with studying and revision.

#### **Exercise (requires connection to the Internet)**

- 1. Open your web browser and go to [www.texthelp.com](http://www.texthelp.com/)
- 2. Select some text on the page and click on the **button**. The Fact Details panel appears.
- 3. Notice how the Item Title, Date, Author and Source fields have been completed automatically. You can alter this by clicking in each box and editing as required.
- 4. In the Author field type Texthelp.
- 5. Click on and then  $\frac{1}{\sqrt{1-x^2}}$  type Software and then OK to add it as a Category. Select it and then click OK. In the description box type "Producers of Read&Write" Gold" then click OK. A little popup will say a fact has been added.
- 6. Click on the  $\blacksquare$  beside the  $\blacksquare$  and select Add web image. The Texthelp Web Hover will appear in the bottom right corner. Move your mouse over a picture on the web page and it will appear in this panel. Click on the picture to capture it. The Fact Details panel will appear. Complete this with details relevant to this picture.
- 7. Click on the  $\blacktriangleright$  beside the and select Review Facts.
- 8. The Fact Folder opens with the information you have added. If you want to see the content of any fact, select it and a thumbnail will appear on the preview panel, or click on the  $\mathbb{R}$  button. To see the details of any fact, click on the  $\mathbb{R}$  button.

9. Select Export All from the Tools menu. The next panel will allow you to choose what format to export to.

10. Select Microsoft Word. Click on **Figure 1** to select where to save the document to.

11. Give it a name and click Save, then OK.

A Microsoft Word document will be created with all the information you have just captured.

### **Fact Mapper**

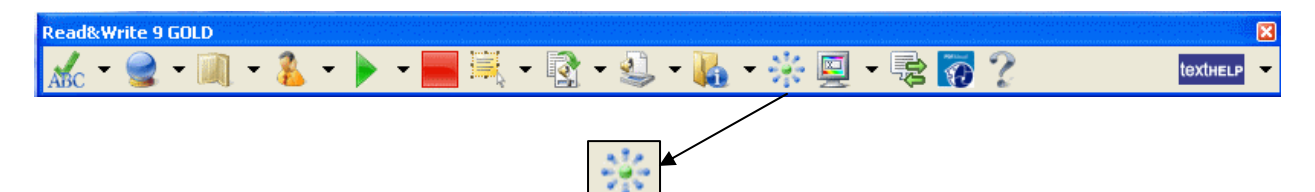

This online mind mapping feature offers the User the ability to produce a visual representation of facts and ideas on screen. This is particularly useful when brainstorming, revising and drafting work.

Mind Mapping has been shown to help children and adults with learning difficulties to achieve higher exam grades.

#### **Exercise (requires connection to the Internet)**

- 1. Click on the **button**.
- 2. Click on the **button**.
- 3. Type the text Modes of Transport.
- 4. Click on the **button**.
- 5. Type Walking
- 6. Click on Modes of Transport and then the **button**.
- 7. Type Bus

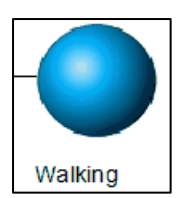

- 8. Click on Walking
- 9. In the note section at the bottom of the Fact Mapper, type in "Considered good for your health" :

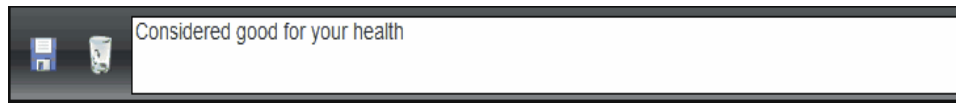

- 10. Click on the  $\begin{array}{|c|c|} \hline \end{array}$  button to save this note.
- 11. Notice now there is a little  $\leq$  note icon beside Walking to show you there is a note

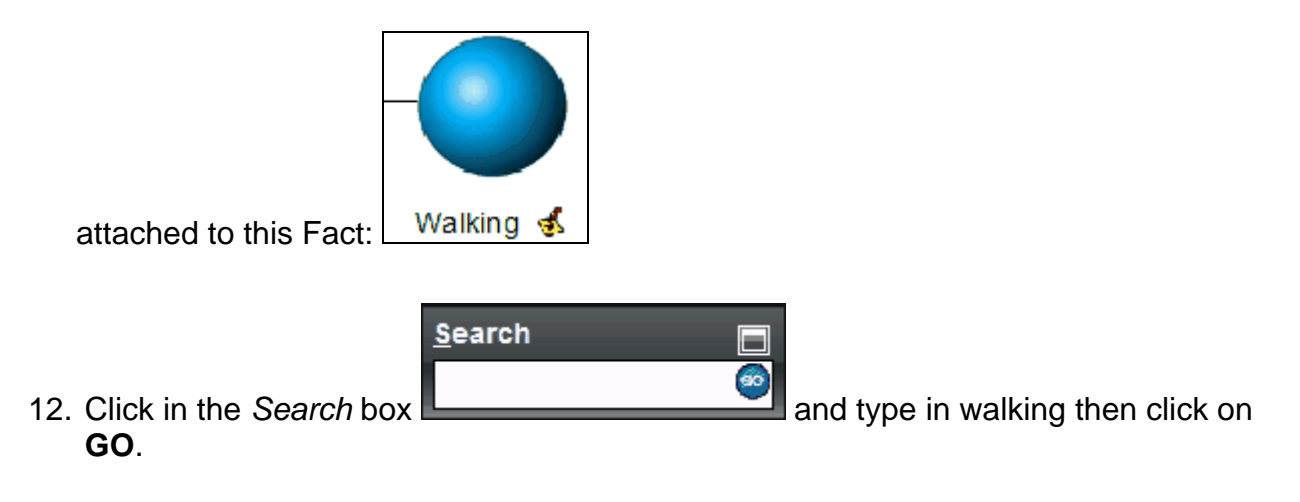

13. The image library will expand to show you any pictures related to walking:

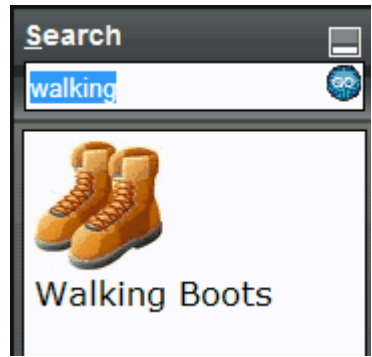

14. Left click on the picture of the walking boots and while keeping the click pressed down drag this picture over to the Walking Fact. It should how appear like this:

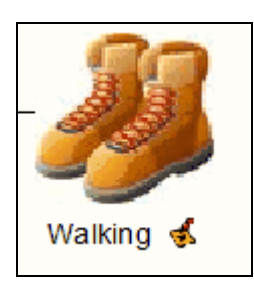

15. Click on the drop down list and select the *Document Outline* option. Your Fact Map is now displayed in a bulleted list.

#### Read&Write 9 Gold

- 16. Click on the drop down list and select the *Tree* option. Your Fact Map is now displayed like a tree.
- 17. Once you've selected the layout you think looks best, click on **File**. From the new menu that appears select the **button**. You see the Print window displayed.
- 18. Select your preferred print options and then click on the **Print** button.

# **Screen Masking**

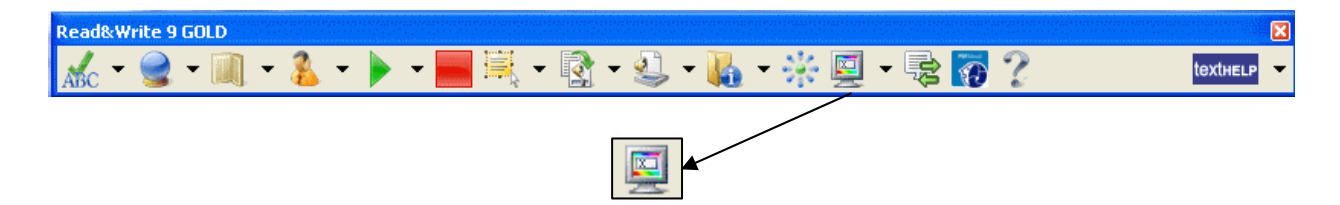

Many people, particularly those with dyslexia, find reading text more difficult when certain colours are used. The Screen Masking in Read&Write 9 Gold has unique screen tinting options to make reading from a computer screen easier. In addition, there is the ability to underline text or block out unnecessary text to aid concentration. There are many choices to suit individual user preferences. The Screen Masking feature therefore enhances the user's reading ability, improves focus and concentration levels and ultimately provides a more relaxed and enjoyable reading experience.

#### **Exercise**

- 1. Open up a Microsoft Word document containing text.
- 2. Click on the  $\overline{\mathbf{B}}$  button.
- 3. Notice how the document colour changes from white to a pale yellow.
- 4. Click on the **button again.** The colour changes back to white.

For more information on changing the options please click on the **button**.

### **Translator**

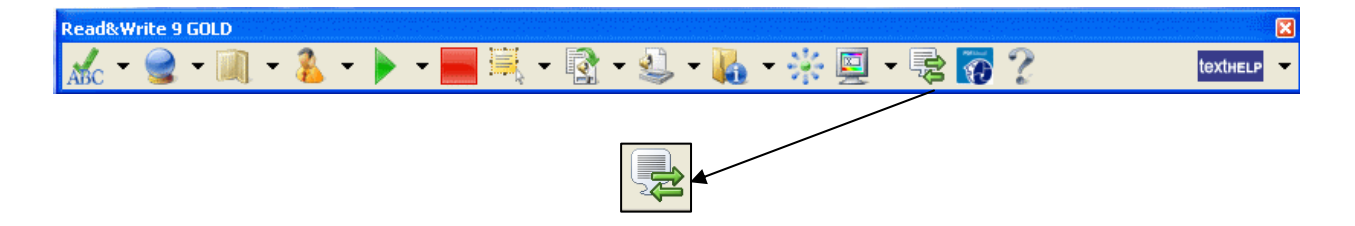

The Translator included with Read&Write 9 Gold provides one-click translation of English words into Spanish, French, German or Italian. By simply selecting the word in any digital content, on-screen selections, accessible applications, website content or digital textbooks, the Translator will automatically show the translation in the relevant language. In addition, these translations can be read by Read&Write 9 Gold. This simple-to-use function is perfect for ESL students.

#### **Exercise (requires connection to the Internet)**

- 1. Open a Microsoft Word document and type in the word "car".
- 2. Click on the **button**.
- 3. The Translator panel will appear.
- 4. Double click on the word "car" in the MS Word document.
- 5. The translations for the word will appear in the Translator panel.
- 6. Click on any of the translations to have them read to you.

You can use the Translator in other applications in the same way. You can also change the language that the word is translated into. For more information on changing the

language please click on the button.

### **PDFaloud**

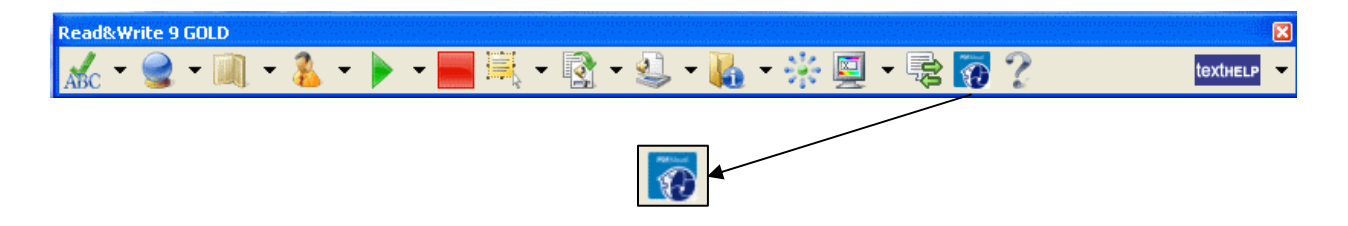

PDFaloud is an additional toolbar that with read text aloud from a PDF document.

PDF documents are being increasingly used by government, education and organisations to make documents available on the Internet. By providing PDFaloud these documents are accessible to those with reading difficulties. It is also used in conjunction with the Scanning feature in Read&Write 9 Gold.

#### **Exercise**

- 1. For this exercise you will need a PDF document saved somewhere on your computer.
- 2. Click on the  $\bullet$  button.
- 3. Find the PDF document you have on your computer and click on **Open**.
- 4. The PDF document will open and there will be an extra toolbar:

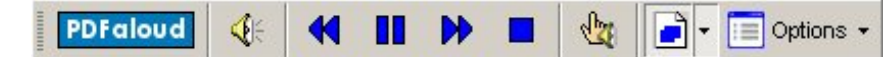

If you find the toolbar is grey just click in the PDF document.

- 5. Click on the button. Then click on the text you wish to be read.
- 6. The text will be read to you and highlighted at the same time.
- 7. Click on the **button** at any time to stop PDFaloud reading.

# **Study Skills**

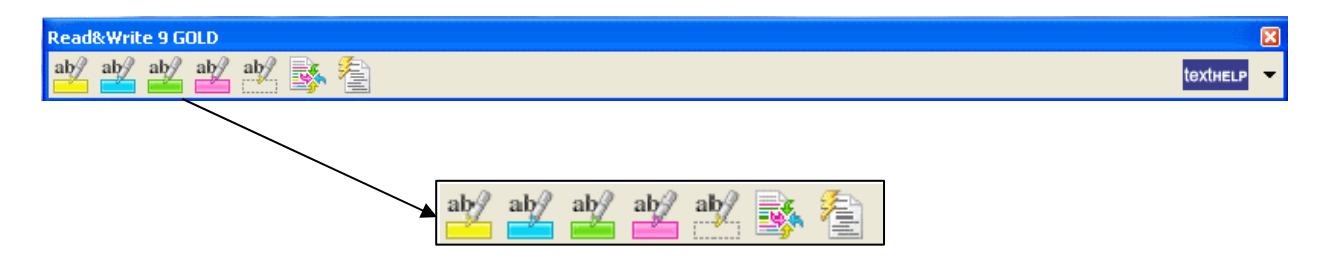

Often when reading notes, books or journals we use coloured markers to highlight pieces of text, which are of particular relevance to the subject we are studying. With the Study Skills Toolbar in Read&Write 9 Gold this same ability is brought to the computer.

You can use Study Skills to highlight text in Microsoft Word and in Internet Explorer using different colours. You can then collect the highlighted text and insert it into a new document.

This is particularly useful when you have a large piece of text with multiple themes or categories that are important. You can give each category a different colour and collate each colour's information later.

#### **Exercise**

In this exercise you'll learn how to collect different types of text and then insert them into a new document in the order in which you want them displayed.

- 1. To access Study Skills, click on the **textrem** button until you can see the Study Skills buttons. The tool tip for this button will help you identify the buttons you need.
- 2. Open a web page on something you are interested in.
- 3. Highlight the first paragraph on this page and then click on the (Green highlight) button. Read&Write 9 Gold highlights the text in green, so it looks something like this:

Texthelp Systems Ltd is the worldwide leader of literacy software solutions provided through three core business divisions:

4. Highlight another paragraph on this page and then click on the (Highlight pink) button.

Read&Write 9 Gold highlights the text in pink.

5. Highlight another paragraph on this page and then click on the (Highlight pink) button.

Read&Write 9 Gold highlights the text in pink.

6. Highlight another paragraph on this page and then click on the **ab/** (Highlight pink) button.

Read&Write 9 Gold highlights the text in pink.

 $ab/$ 7. Highlight the paragraph you have just highlighted in pink and then click on the (Clear highlights) button.

Read&Write 9 Gold de-selects the highlighted text in pink.

8. Click on the  $\Box$  (Collect highlights) button. The Collect Highlights window is displayed.

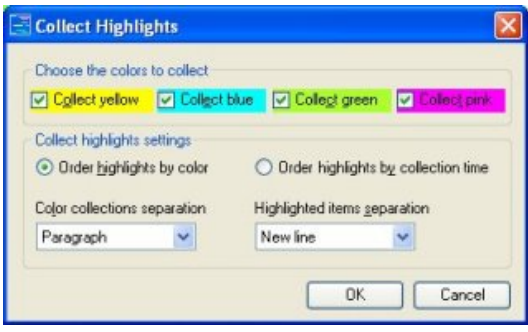

9. Click on the **OK** button.

Read&Write 9 Gold collects the highlighted text and inserts it into a new Microsoft Word document.

10. Save your document and call it **About Texthelp.**